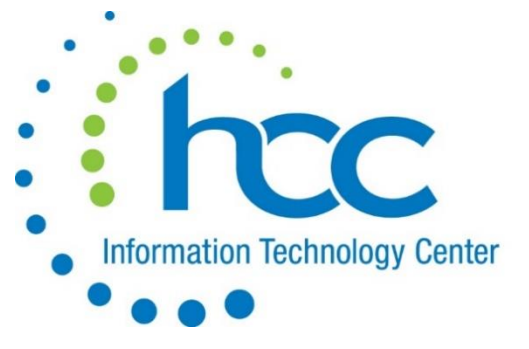

## Report Card Vault for R700

## Setup

- The ability to view Report Cards through ParentAccess must be turned on in ProgressBook at the District Level before any cards will display.
- The District also has the ability to disable Report Cards on ParentAccess Portal for Students with Unpaid Fees through StudentInformation.
- You can designate in the Student Profile any students who may still require a paper copy of their Report Card. Edit Student Profile

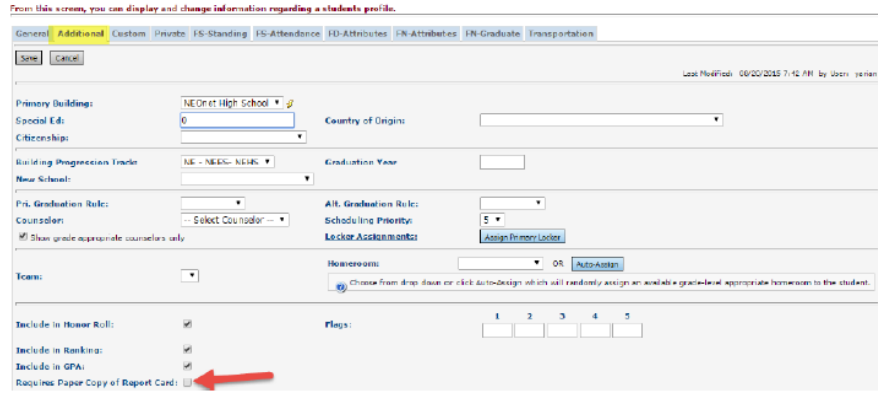

 To run a set of Report Cards for only those students that need paper copies printed, you would select "Print for Students Requesting Hard Copies" when running the R700.

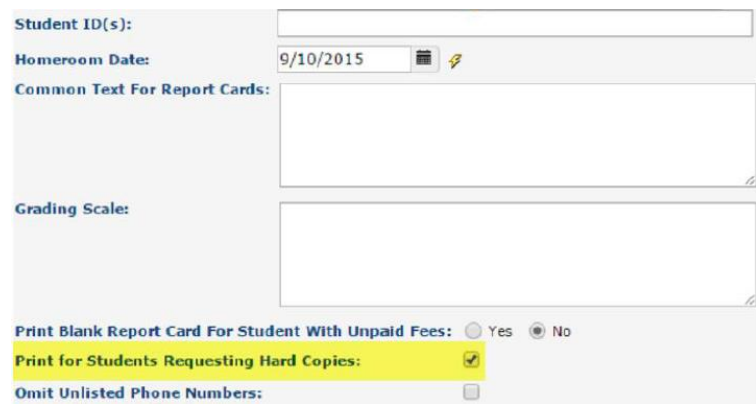

## Placing Report Cards in the Vault

- Run your R700 Report Cards as usual Preview results and verify important items such as: Marks, Comments, Attendance, GPA, messages.
- If you are satisfied with the results of your R700, go to "Load Settings" and save your settings with the name field labeled how you want the name of the report to appear in ParentAccess and click SAVE.

Next, click the pencil next to your Load Settings file to edit.

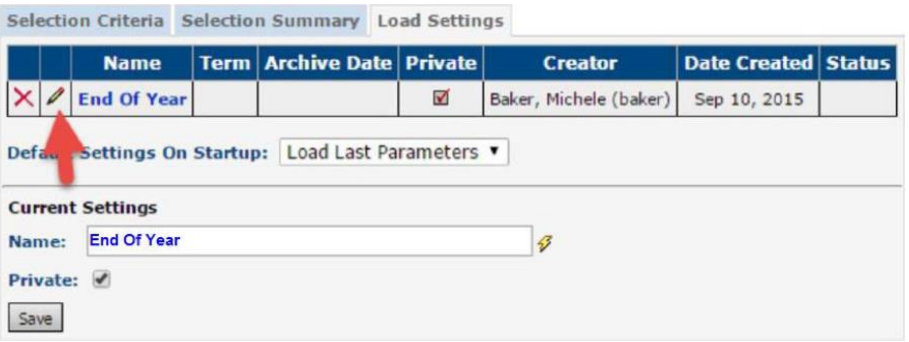

 Check the Schedule Report Card box and the Term to schedule the Report Card to be archived into the Electronic Filing Cabinet and active in ParentAccess.

Specify the Archive Date that you would like for the cards to be placed in the Vault/Parent Access. (Please note that once this date approaches, the job will be kicked off automatically at 8pm to send the Report Cards to the Vault/Parent Access.)

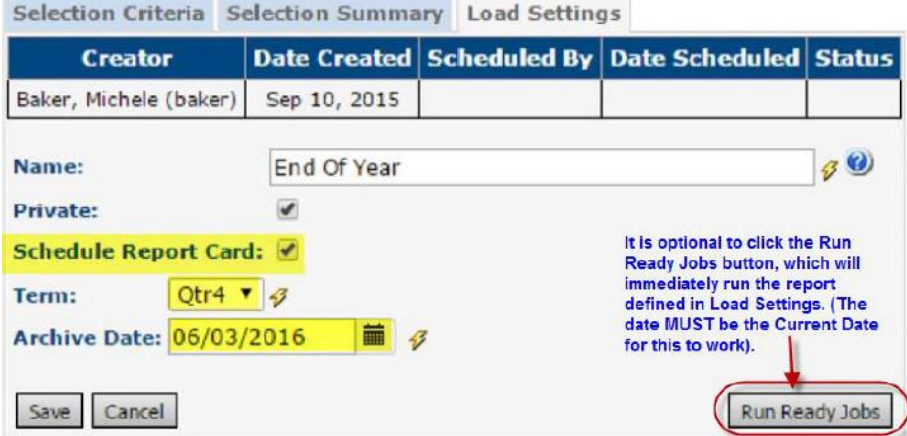

- Once the job is kicked off, it will be visible on your Management screen with a status of Pending. Once the job is finished, the status will change to Complete.
- To rerun Report Cards due to changes/mistakes:
	- a. Click "Load Settings"
	- b. Click pencil to edit
	- c. Change the Archive Date
	- d. Click SAVE
	- e. Click Rerun

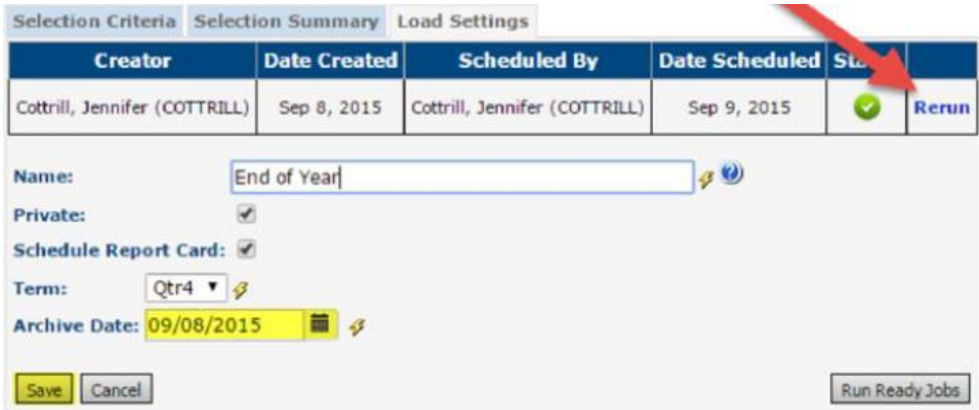